Zürcher Hochschule für Angewandte Wissenschaften

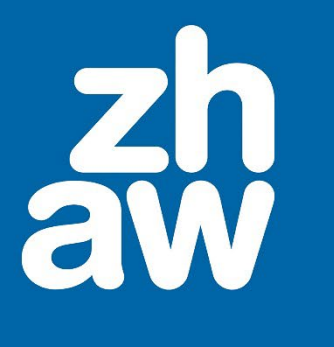

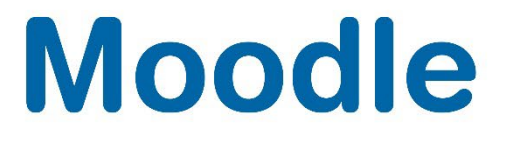

# **Bewertungskategorien und Gewichtung**

Anleitung

Moodle Version 4.2

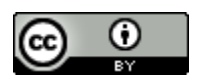

Dieses Werk ist lizenziert unter einer [Creative Commons Namensnennung 4.0 International Lizenz.](http://creativecommons.org/licenses/by/4.0/)

Stand: Januar 2024

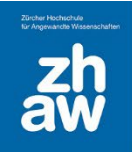

#### Inhalt

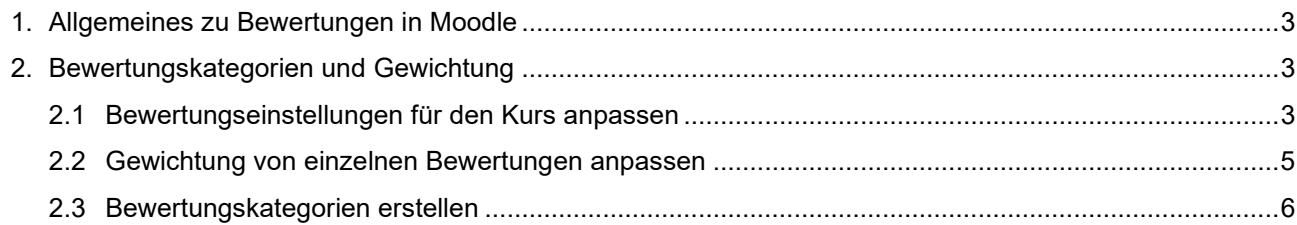

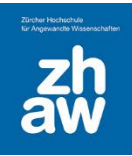

### <span id="page-2-0"></span>1. Allgemeines zu Bewertungen in Moodle

Bewertungen können an verschiedenen Stellen in Moodle eingetragen werden. Bei den meisten angelegten Aktivitäten in einem Moodle-Kurs, können die Bewertungen direkt in der Aktivität vorgenommen werden. Dies hat den Vorteil, dass die Studierenden automatisch über ihre Bewertung benachrichtigt werden.

Es ist auch möglich, Aktivitäten direkt in der Bewertungsübersicht zu bewerten. Dann können Studierende die Bewertung aber nur über *Bewertungen* im Profilmenü oben rechts aufrufen.

Auch ist es möglich über manuell angelegte Bewertungsaspekte Bewertungen unabhängig von Aktivitäten im Moodle-Kurs einzutragen. Auch solche Bewertungen können wiederum nur über *Bewertungen* rechts oben im Profilmenü aufgerufen werden.

Unabhängig davon, wie die Bewertungen im Moodle-Kurs vorgenommen werden, ist es möglich, Bewertungen in Kategorien zusammenzufassen und diese zu gewichten und so ein Gesamtergebnis für eine Kategorie zu berechnen.

#### <span id="page-2-1"></span>2. Bewertungskategorien und Gewichtung

#### <span id="page-2-2"></span>2.1 Bewertungseinstellungen für den Kurs anpassen

Die Einstellungen für die Bewertung eines Moodle-Kurses können im *Setup für Bewertungen* geändert werden. Jeder Kurs hat standardmässig eine Hauptbewertungskategorie, die genau so heisst, wie der Kurs selbst. Wenn Sie keine weiteren Kategorien anlegen, gehören alle Bewertungsaspekte zu dieser Hauptkategorie. Das Gesamtergebnis wird als *natürlich* gewichtet (=Summe aller Bewertungen) und die Bewertungsanzeige erfolgt mit Punkten mit zwei Dezimalstellen.

Um diese Einstellungen zu ändern, klicken Sie oben im Kursmenü auf *Bewertungen* und wählen dann links *Setup für Bewertungen* aus.

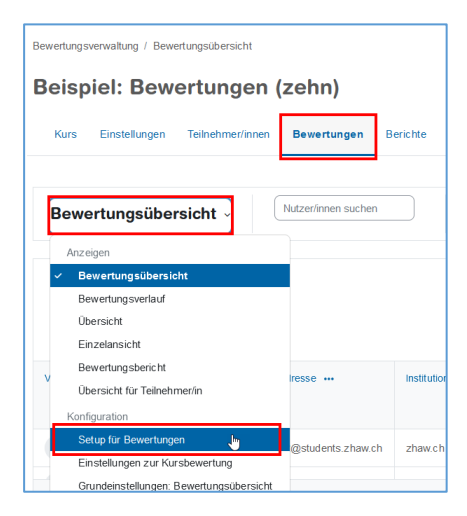

Auf der Seite *Setup für Bewertungen* finden Sie oben links die Standard-Bewertungskategorie (heisst normalerweise gleich wie der Kurs). Rechts über die *drei Punkte* können Sie über *Kategorie bearbeiten* die Bewertungseinstellungen für den Kurs anpassen.

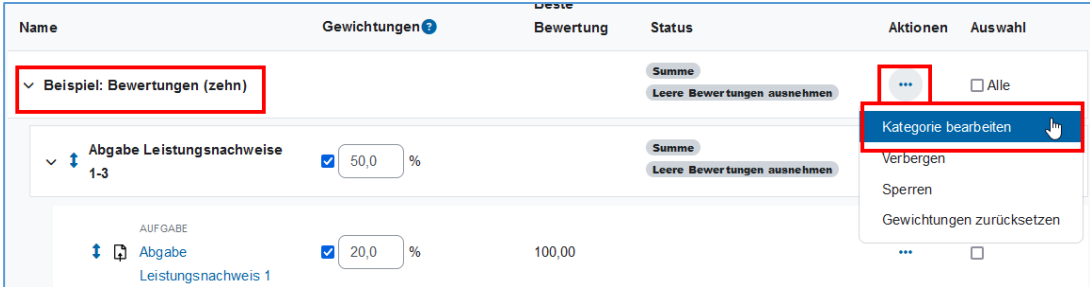

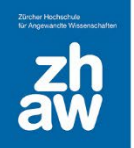

Die Bewertungen können am einfachsten gewichtet werden, wenn für das *Gesamtergebnis* **«Summe»** gewählt wird (=Standardeinstellung für neue Kurse).

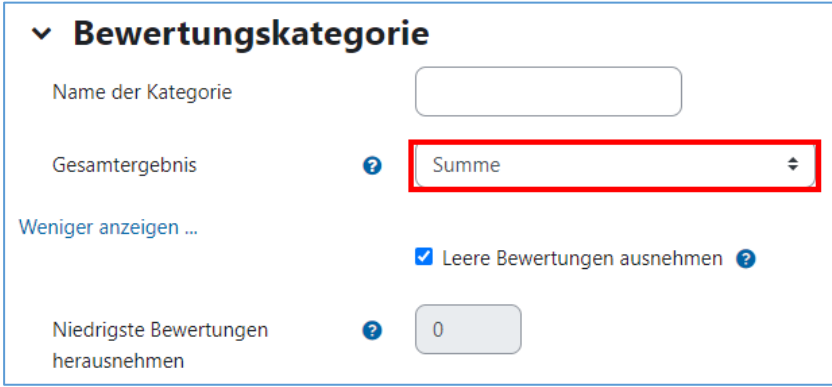

Im Abschnitt *Summe für die Kategorie* wählen Sie *Mehr anzeigen…* Bei *Bewertungsanzeige-Typ* empfehlen wir entweder *Punkte (Prozent)* zu wählen oder wenn Sie den ganzen Kurs mit einer Note bewerten möchten, wählen Sie *Note (Prozent)* aus. Um das Gesamtergebnis mit einer Note anzeigen zu lassen, sind weitere Einstellungen notwendig (siehe *Anleitung Bewertungen mit Notenstufen nutzen*). Setzen Sie die Anzahl *Dezimalstellen* für die Bewertung des Kurses und speichern Sie die Einstellungen ab.

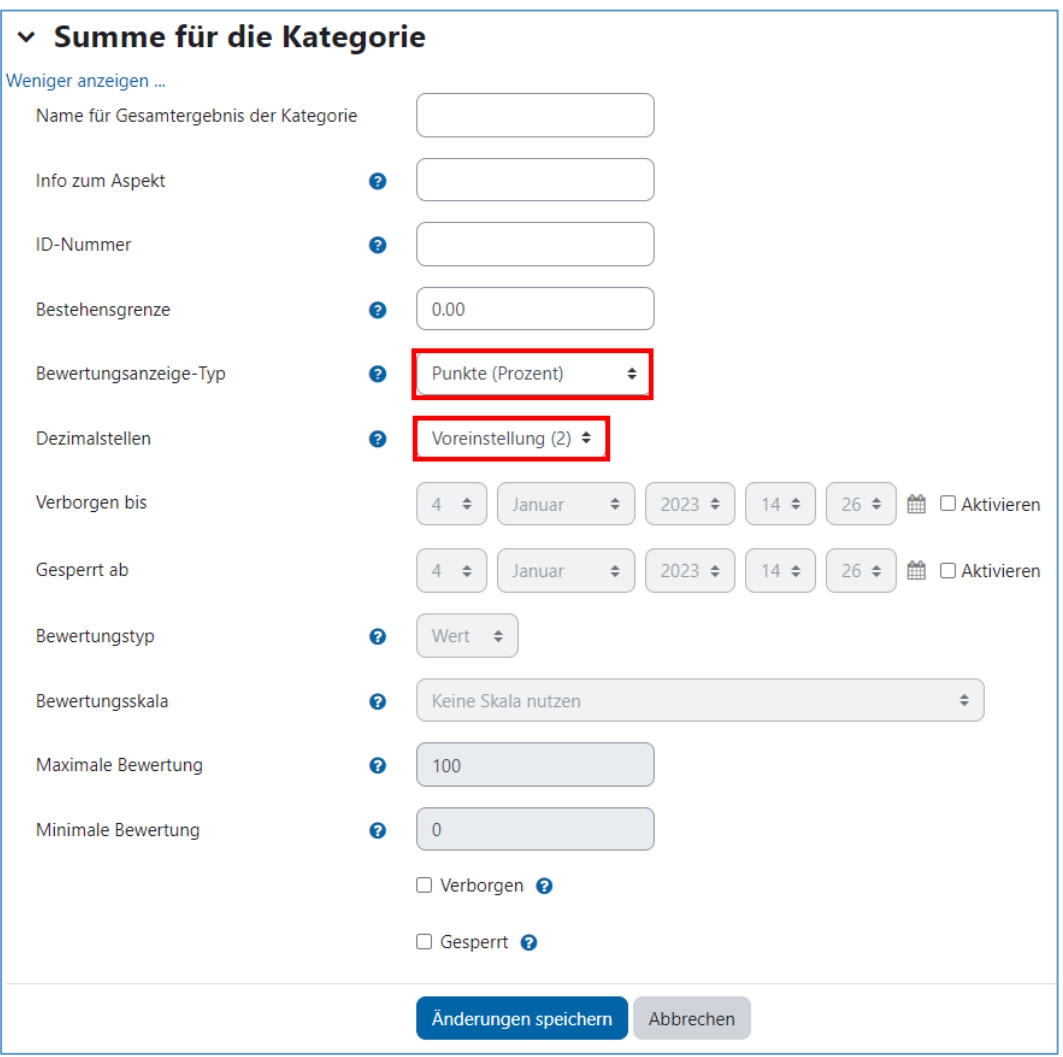

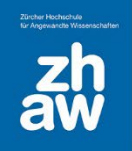

#### <span id="page-4-0"></span>2.2 Gewichtung von einzelnen Bewertungen anpassen

Wenn das *Gesamtergebnis* auf *Summe* gesetzt ist, werden alle Bewertungsaspekte prozentual zur *besten Bewertung* automatisch gewichtet. In unserem Beispiel sind total 430 Punkte (100%) zu erreichen.

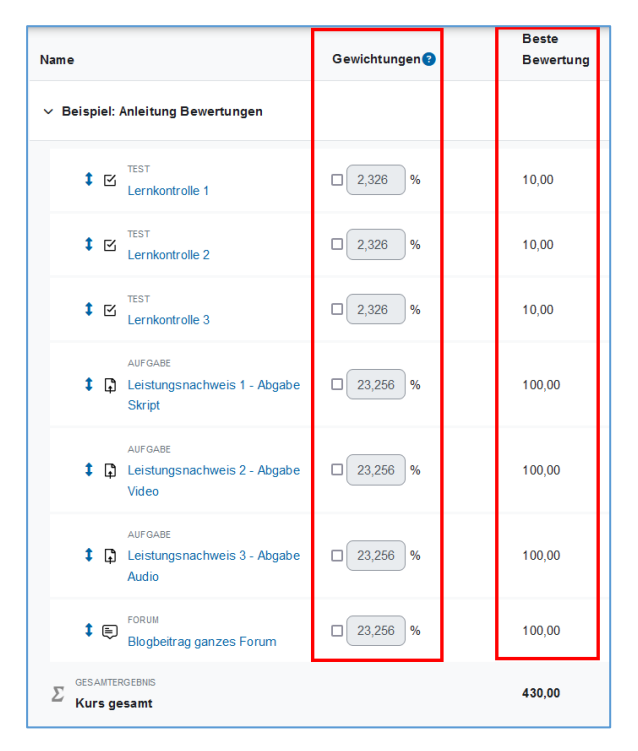

Die Gewichtung für die Bewertung von den Aktivitäten kann mit dem *Setzen der Häkchen* vor der Gewichtung angepasst werden.

In unserem Beispiel werden die drei Abgaben mit je 20% gewichtet. Das Forum mit den Blogbeiträgen hat eine Gewichtung von 25% und die drei Lernkontrollen je 5% was wiederum insgesamt 100% ergibt.

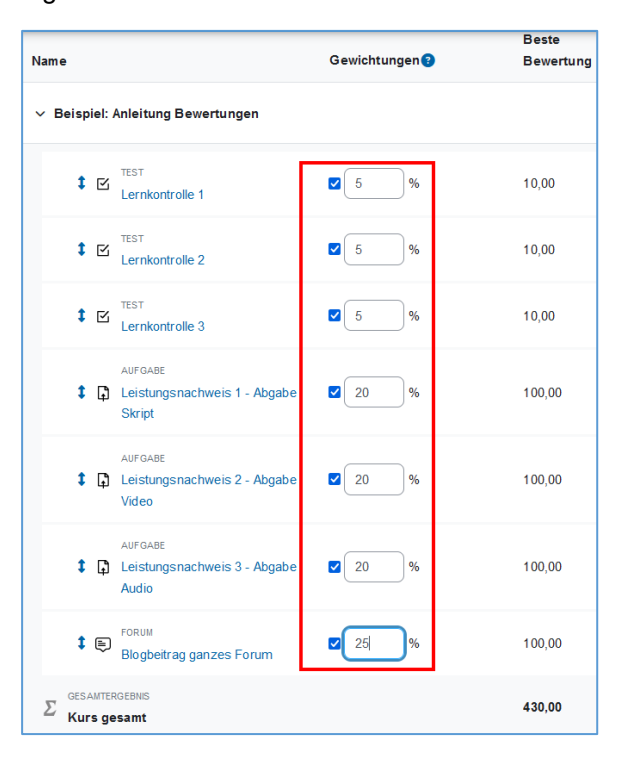

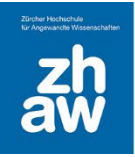

#### <span id="page-5-0"></span>2.3 Bewertungskategorien erstellen

Jeder Kurs hat standardmässig eine Hauptbewertungskategorie, die genau so heisst, wie der Kurs selbst. Wenn Sie keine weiteren Kategorien anlegen, gehören alle Bewertungsaspekte zu dieser Hauptkategorie.

Um Bewertungen von verschiedenen Aktivitäten zusammenzufassen, können Bewertungsaspekte verschiedenen Bewertungskategorien zugeordnet werden. Für jede Bewertungskategorie kann dann eine Gesamtbewertung ausgewiesen werden.

Klicken Sie oben im Kurs auf *Bewertungen* und wählen Sie dann links *Setup für Bewertungen* aus. Über *Kategorie hinzufügen*, legen Sie eine neue Bewertungskategorie an.

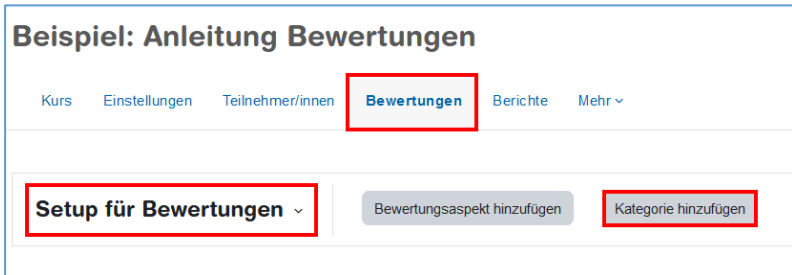

Geben Sie der Kategorie einen *Namen*. Sie können beim Gesamtergebnis wählen, wie Sie die Bewertungen gewichten möchten. Wir empfehlen Ihnen *Summe* zu belassen. Mit *Summe* können Sie das Gesamtergebnis der Bewertungen individuell mit Prozentsätzen gewichten.

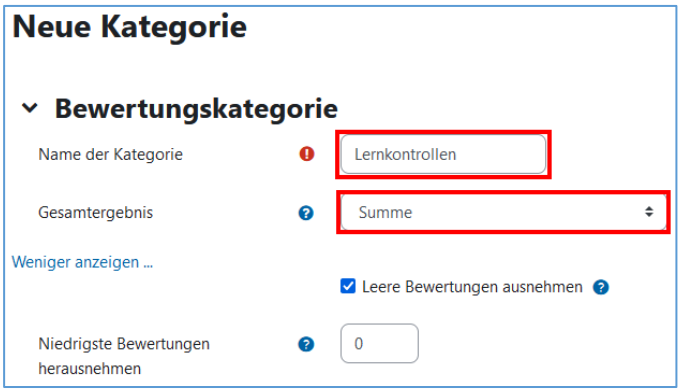

Je nachdem, ob Sie Bewertungen als Note oder mit Punkten anzeigen möchten, müssen Sie im Abschnitt *Summe der Kategorie* die *Bewertungstypanzeige* noch anpassen. Wir empfehlen hier jeweils *Punkte (Prozent)* oder *Note (Prozent)*. Um das Gesamtergebnis mit einer Note anzeigen zu lassen, sind weitere Einstellungen notwendig (siehe *Anleitung Bewertungen mit Notenstufen nutzen*).

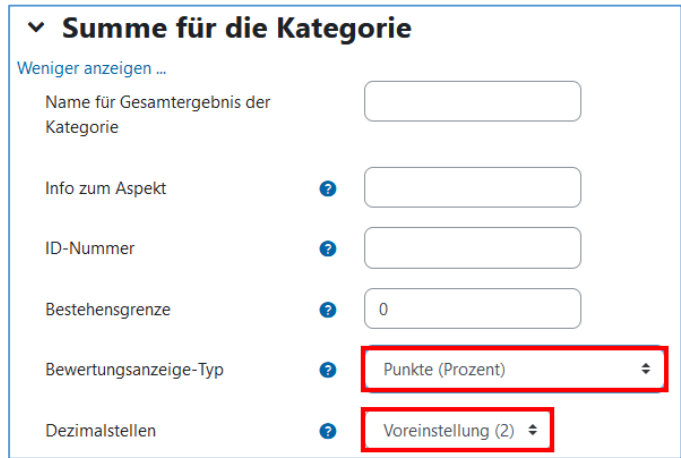

*Speichern* Sie die Einstellungen ab.

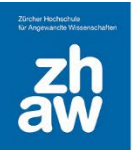

Die neue Bewertungskategorie wird nach dem letzten Bewertungsaspekt angezeigt. Verschieben Sie nun die vorgesehenen Bewertungsaspekte in diese Kategorie. Klicken Sie dafür beim Bewertungsaspekt auf das *Pfeil-Icon*.

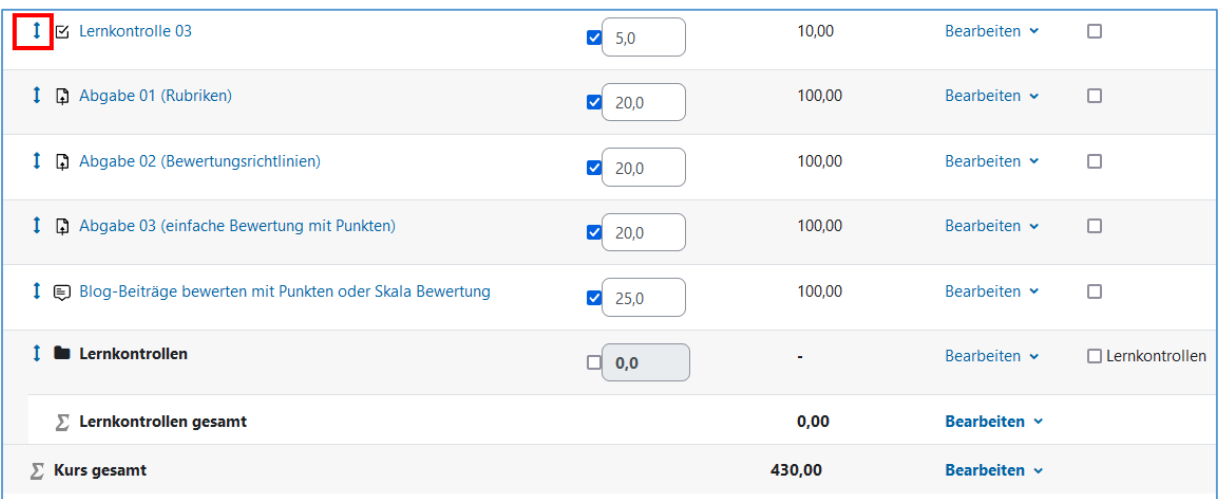

Wählen Sie den Ort aus, wohin Sie das ausgewählte Element verschieben möchten.

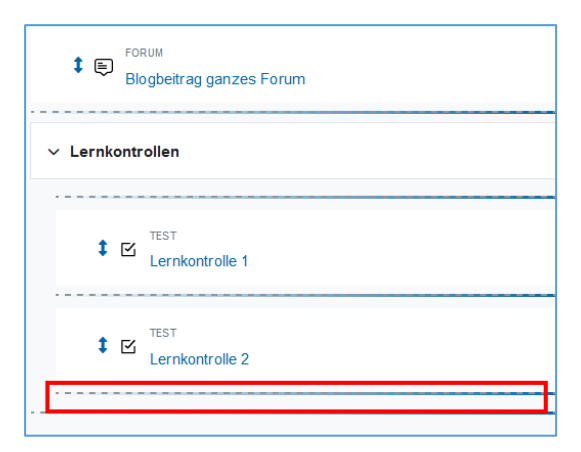

Wiederholen Sie das, bis Sie alle Bewertungsaspekte in die neu angelegte Kategorie verschoben haben.

Legen Sie weitere Kategorien an und verschieben Sie die Bewertungsaspekte wie beschrieben. Alle für die Kursbewertung relevanten Aspekte müssen sich in einer Unterkategorie befinden.

Sie können auch zuerst die Bewertungskategorien im Bewertungs-Setup anlegen und erst dann die Aktivitäten erstellen und in der Aktivitäten-Einstellung die Bewertungskategorie direkt auswählen.

Sie finden diese Einstellung jeweils im Abschnitt Bewertung.

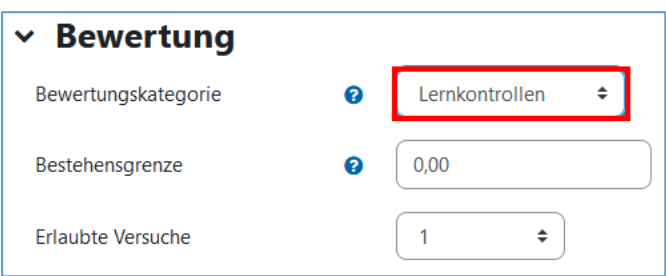

Auf der folgenden Seite finden Sie ein Beispiel von kategorisierten Bewertungsaspekten.

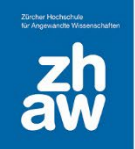

#### **Beispiel**

Es sind 3 Bewertungskategorien erstellt. Alle Lernkontrollen zusammen zählen 10% zur Endbewertung. Alle Leitungsnachweise zählen 85 % für die Endbewertung und der Blogbeitrag zählt nochmals 5% zur Endbewertung.

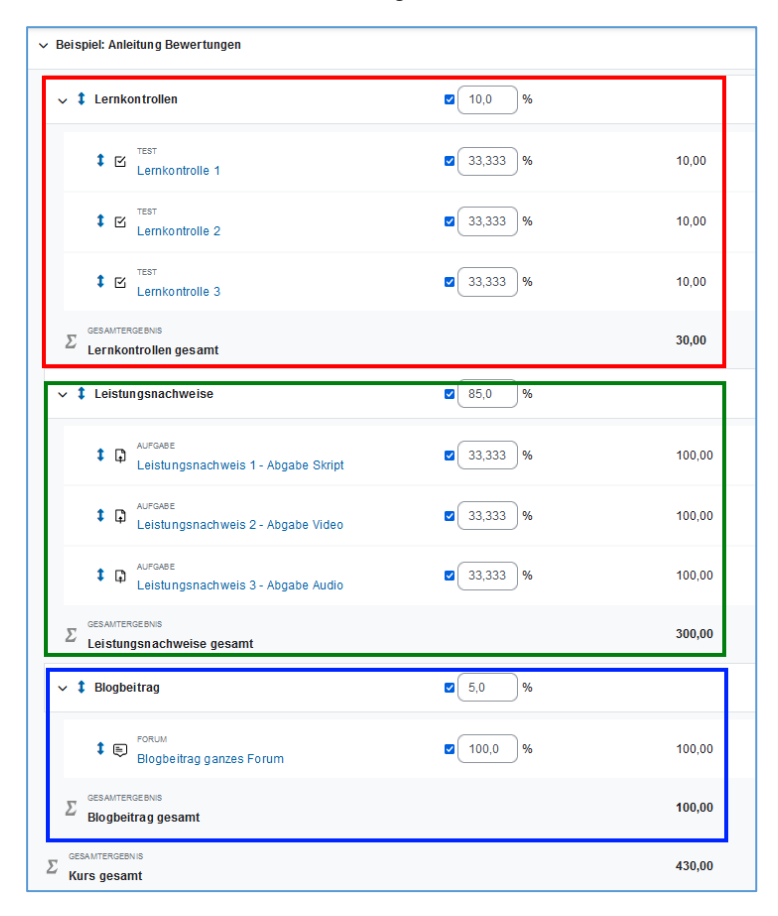

Die Gewichtung findet mit Prozentsätzen statt. Innerhalb der Kategorie muss jeweils 100% erreicht werden und alle Kategorien zusammen müssen auch wieder 100% ergeben. Um die Prozentsätze zu ändern, setzen Sie vor dem jeweiligen Feld ein Häkchen.

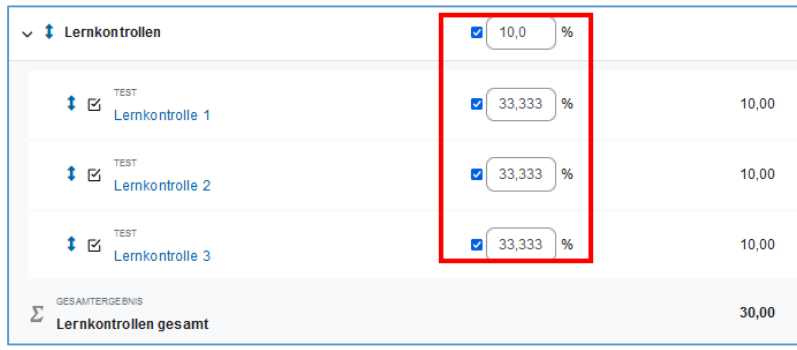